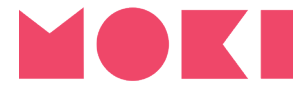

# **Quickstart Guide**

Moki Quickstart Guide © Minnow Technology Ltd. All rights reserved.

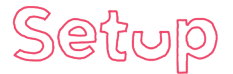

# **Fitting & Replacing Batteries**

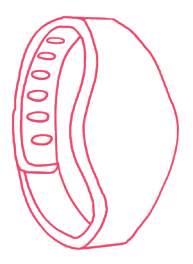

Unless you opted to have us fit them for you, your Moki Bands are shipped with packs of CR-2032 coin cell batteries. This is to ensure your batteries are 100% fresh but does mean you'll need to fit them before you get started.

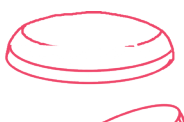

Simply remove the Moki device from the silicone strap and unscrew the back using a coin.

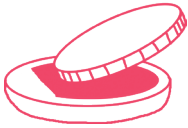

**Important** - After fitting or replacing a new or dead battery use the **Band Health Check** tool in the Moki app under **Help & Settings** to activate the band.

Step 1

## **Connect the USB Reader to your computer**

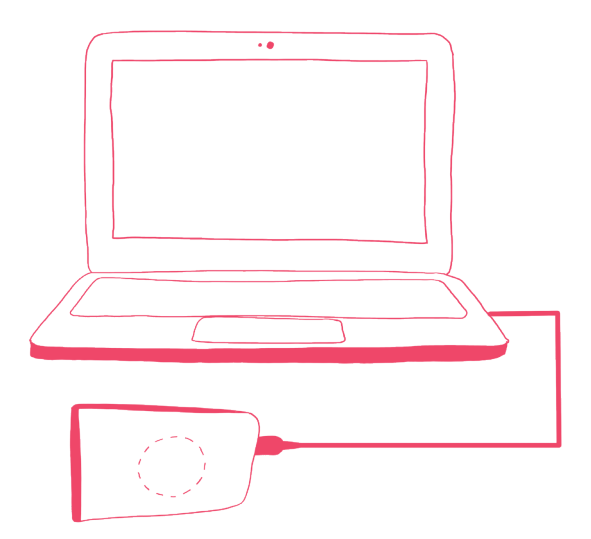

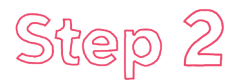

### **Download the Moki App**

Please enter the exact address below in your browser to ensure you get the right page!

#### **www.moki.health/download**

Once the Moki App Installer is downloaded, double-click on the file and follow the on-screen instructions to install the Moki App and necessary software on your computer(s).

IMPORTANT - Please make sure you restart your computer(s) following installation of the Moki App. This step is necessary for the App and Reader to function correctly. Thanks!

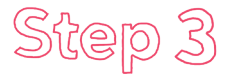

# **Login to the Moki app**

When you launch the Moki App the first thing you'll see is the login screen. Use your Moki account details to log in. If you haven't created an account yet just click the **Sign Up** button at the bottom.

Your school can run the Moki App on as many computers as you like but you will need to use the same account login details on each one so that all your data is safely stored together in one place.

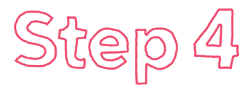

# **Add Players to the App**

A Player is anyone who is going to be wearing a Moki Band at any point.

Simply click **Players** at the bottom and then click **Add** in the top right. Fill out the Player information and then click **Done**. Repeat this process for every Player you'd like to add.

You can always **Edit** a Player at any time so don't worry if you need to add certain information later.

#### **Need to add lots of Players?**

There is a bulk add feature located in the **Help & Settings** section which allows you to upload a CSV file to the Moki App to add Players rather than one at a time using the method above.

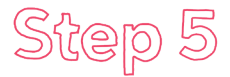

# **Pair Bands with Players**

Now that all your Players are in the app you need to assign or **Pair** them each to a Band. Once a Band is Paired to a Player it will remain theirs indefinitely or until it is Paired with another Player.

From the **Players** screen click **Pair Bands** in the top left. Now you will see a list of available Players.

Click a Player from the list and you will see a small prompt under their name asking you to **Hold a Band on the Reader**. When the Pairing process has been successful the prompt will turn green and say **Last Paired: Just now**.

Simply repeat this process to Pair a Band with any Player you have available.

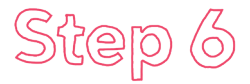

### **Sync Bands**

Once a Band is Paired you must wait 30 minutes before attempting your first **Sync**.

After those 30 minutes have passed a Player can simply hold a Band on the Reader to Sync and their activity data will be transferred to the App and stored. A Sync can be performed on any screen.

Players can Sync bands as often as they like. Please be aware that Moki Bands store a maximum of 7 days worth of activity data. If a Player fails to Sync their band within 7 days then any activity data recorded before that time will be lost.

IMPORTANT - Please make sure you hold the Band on the Reader until you see confirmation on screen. Tapping too quickly can result in an incomplete data transfer and that's just no fun at all!

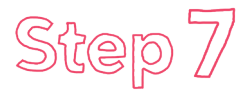

# **Your Daily Routine**

Once you have paired a Moki Band to each Player you have two choices:

#### **Fixed**

Players keep their Bands and wear them either just at school or at home too (you can always write their names on the Bands with a marker). They can Sync their Bands as often as they like but should do so at least once every 7 days.

### **Floating**

Players return their Bands at the end of the day after Syncing. The next morning Players can be Paired with a new Band for the day.

Don't worry, this is not a choice you have to stick with. You can always start off one way and then switch to the other.

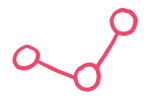

# **What is Moki measuring?**

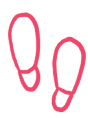

### **Steps**

Every significant movement made by a Player counts as a Step.

### **MVPA**

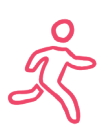

Moderate to Vigorous Physical Activity (MVPA) is a measure of activity intensity. The number of minutes a Player was enaged in activity that made them feel warmer and breathe faster.

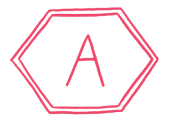

### **The Moki Grade**

This is calculated based on both the Steps and MVPA performance compared to guidelines and a reference data set taken from Moki.

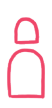

# **Player Daily Average**

Steps, MVPA and the Moki Grade are displayed throughout the App as a **Player Daily Average** derived from the Player or Team selected for your specified date range.

### **Why is this useful?**

A class that has 30 Players will most likely have a lower sum total of activity than a class that has 35. They have 5 more Players! So comparing them isn't really fair, or useful. But the **Player Daily Average** calculation levels the playing field and allows you to quickly and easily compare two groups of any size to see which one is actually the more active.

Any Player days that report less than 30 steps are ignored for the purpose of the above calculation. This means a Player's Daily Average won't be negatively impacted if they are ill or absent.

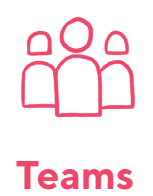

In Moki any group of Players is referred to as Team. This can be a Class, Year Group or even a whole School. Moki automatically creates a Team for your School and also for any Classes or Year Groups you have specified when adding Players.

In addition, you can also create custom Teams should you wish to group together any Players for a class Challenge or to view as a separate group in Reports. For example if your students are grouped into Harry Potter style houses you might want to add Teams for those. Maybe even create one for all the Teachers!

Simply click **Teams** at the bottom and then click **Add** in the top right. Enter a Team name, select the Players you wish to add and then click **Done**.

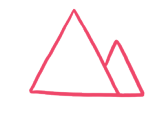

### **Challenges**

Challenges are a great opportunity to get creative with Moki. All you have to do is select a mode (most Steps or most MVPA), set a timeframe for the challenge and lastly select the Players or Teams you want to take part. May the most active win!

### **School vs School Challenges**

Why not take your Moki challenge to a whole new level by inviting another school to take part?

Simply create a challenge as above then when you are on the main screen for that challenge you'll see an Invite Schools link the top right. Clicking on that will reveal a unique code for your challenge. Give that code to any other school you'd like to take part. In their Moki app when they go to Challenges all they need to do is click on Add / Join in the top right and enter the code. Boom, that's it.

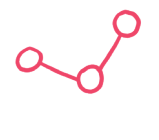

### **Insights**

**Insights** is where the Moki App analyses all your activity data and delivers useful feedback including:

- How active different groups in your school are
- How levels of activity differ between students in the same class (you might be surprised!)
- Which day of the week is your most active
- How does your school's activity level compare to others in your country and around the world.

You can also save and print a PDF version of your Insights for any Team (including Class, Year or School) using the **PDF** button in the top right.

#### **Share with Parents or on Social Media**

Hit the **Share** button in the top right to see a live real-time summary of your school's activity that you can share easily with the world.

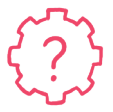

# **Help & Settings**

The **Help & Settings** section of the Moki App has some very useful features including:

— **Hide Totals at Sync** In case you want to hide each Player's totals — **Read Band Battery Levels** Your Moki Bands are fitted with a CR-2032 battery that will need replacing after 4-6 months. At that time your Bands will stop Syncing and the app should alert you. — **Bulk Import Players** Download our CSV template so that you can import lots of players using a spreadsheet. Just make sure you don't change any of our template headings and follow the format.

Lastly there are also useful links to our **Help Centre** for resources, video tutorials and technical support.

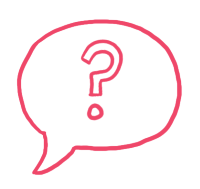

A Quickstart Guide is all well and good but if you want to get the most out of Moki we recommend checking out the **Resources** section of our website.

If you run into any problems or have questions regarding any aspect of Moki visit:

# **www.moki.health/help**

Moki Quickstart Guide © Minnow Technology Ltd. All rights reserved.